# 注册监理工程师管理系统

## 注册登录

### 目录

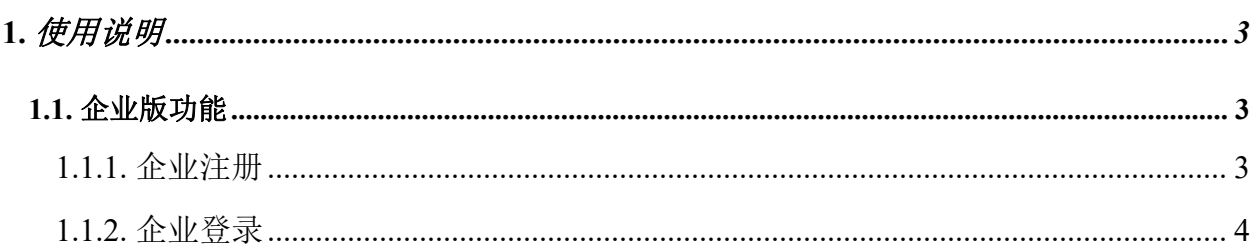

### <span id="page-2-0"></span>1. 使用说明

#### <span id="page-2-1"></span>1.1. 企业版功能

#### <span id="page-2-2"></span>1.1.1. 企业注册

企业在"住房和城乡建设部政务服务门户"进行法人注册、登录,原登录入口关闭。 账号注册:用户首次登录时(包含所有新旧用户),需要在"住房和城乡建设部政 务服务门户"进行账号注册。

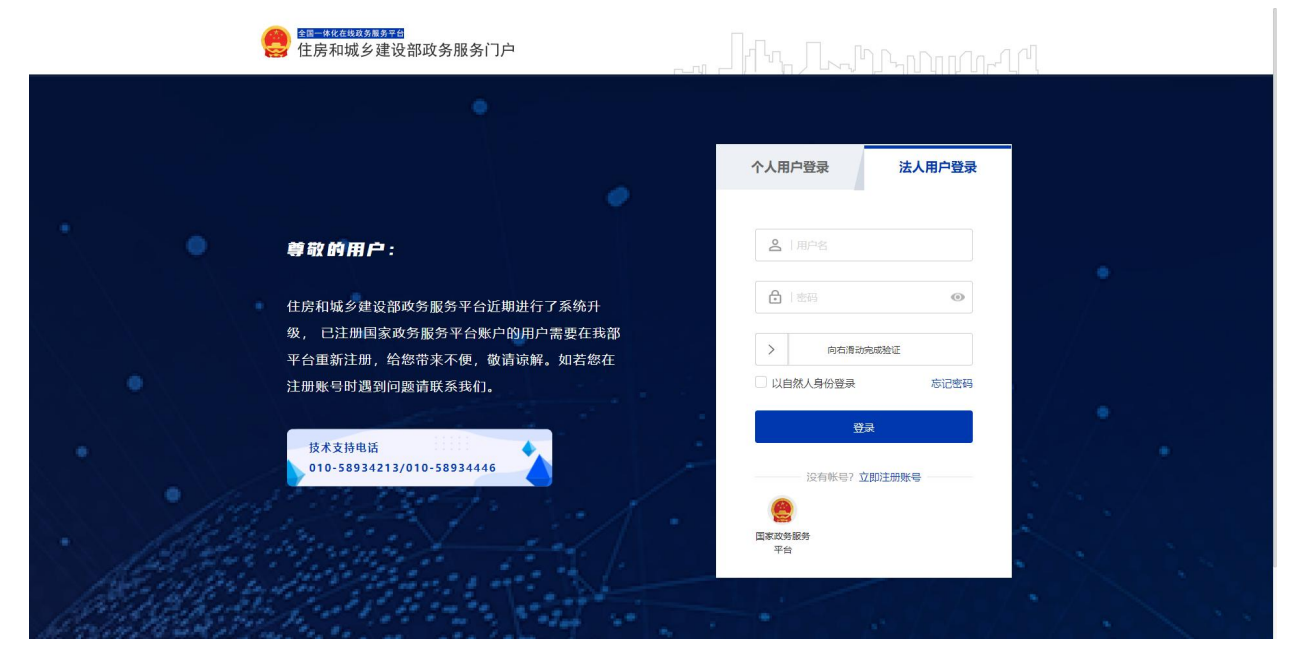

登录首页

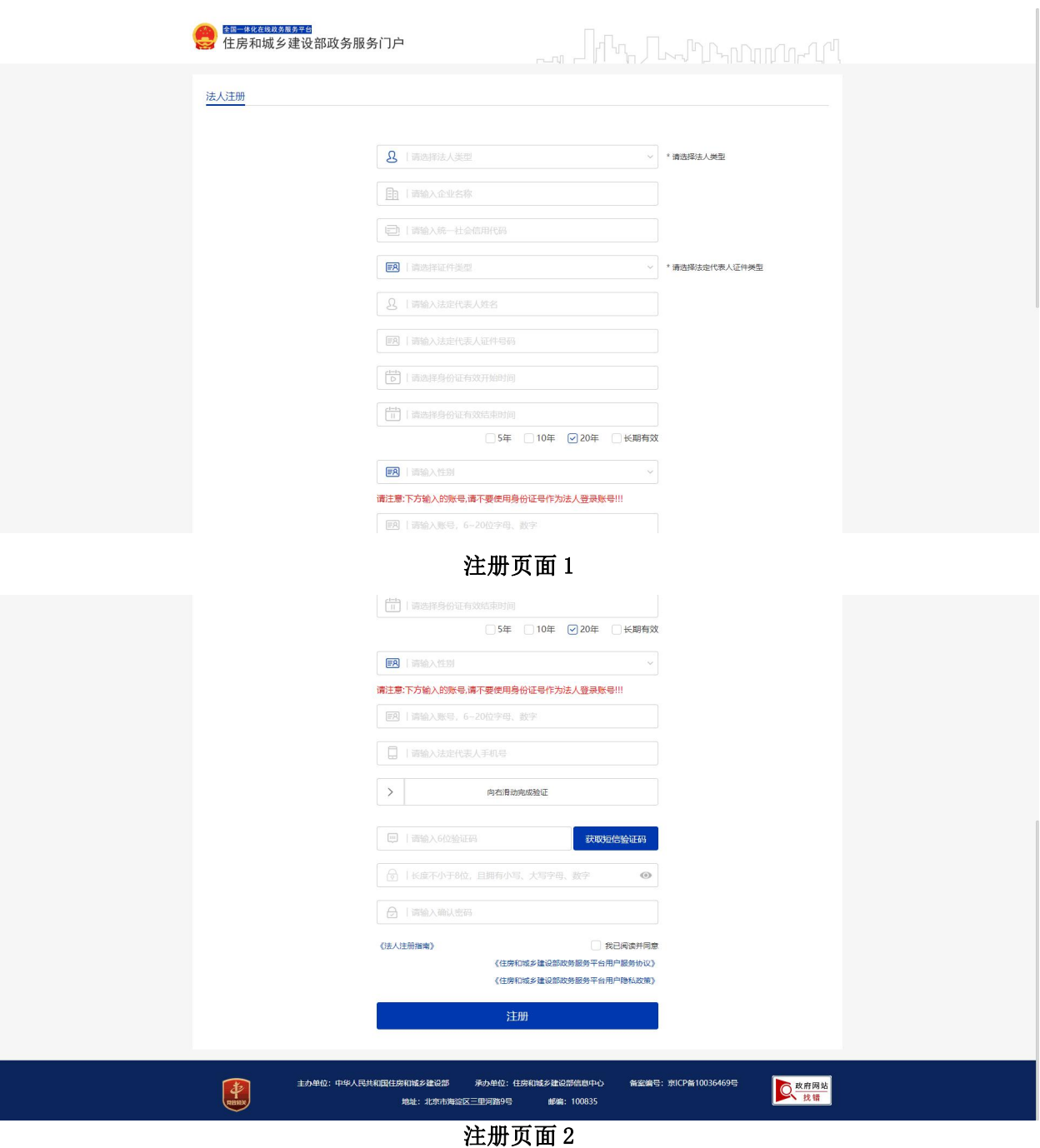

### <span id="page-3-0"></span>1.1.2. 企业登录

登录:登录、完善基本信息后,即为已认证用户。使用用户名密码进行法人用户登 录,登录成功后,点击监理企业业务办理事项进入监理企业端系统。

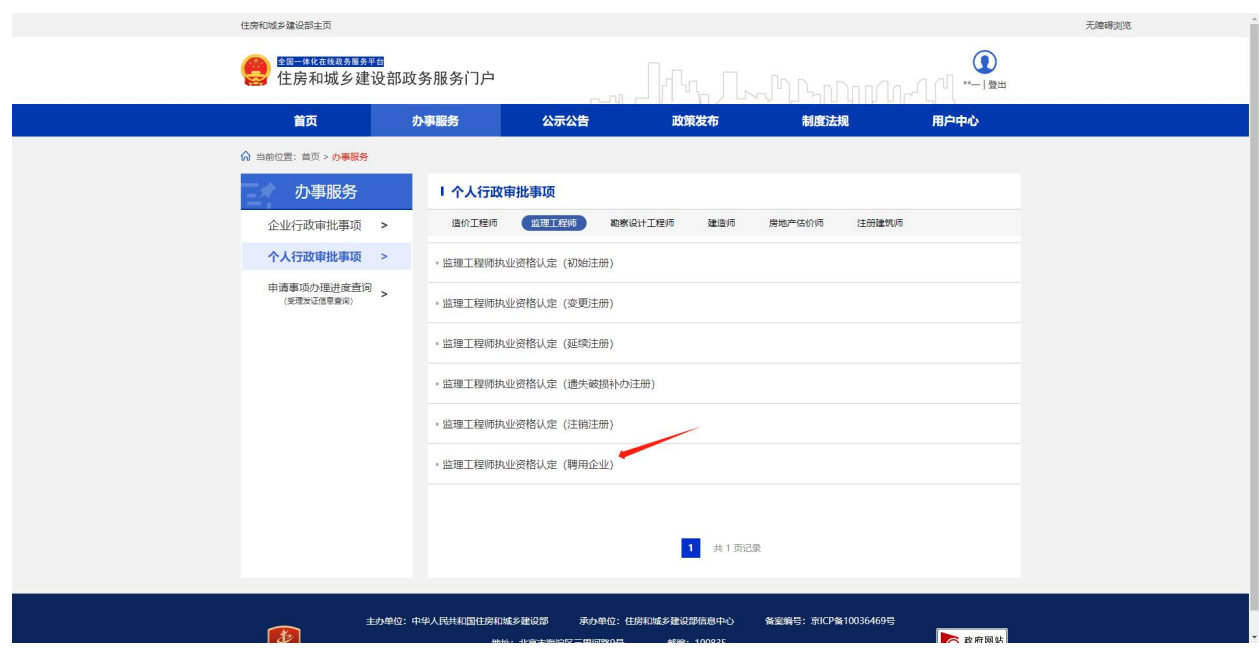

事项入口

进入后需要手机短信验证码的二次验证,如图所示:

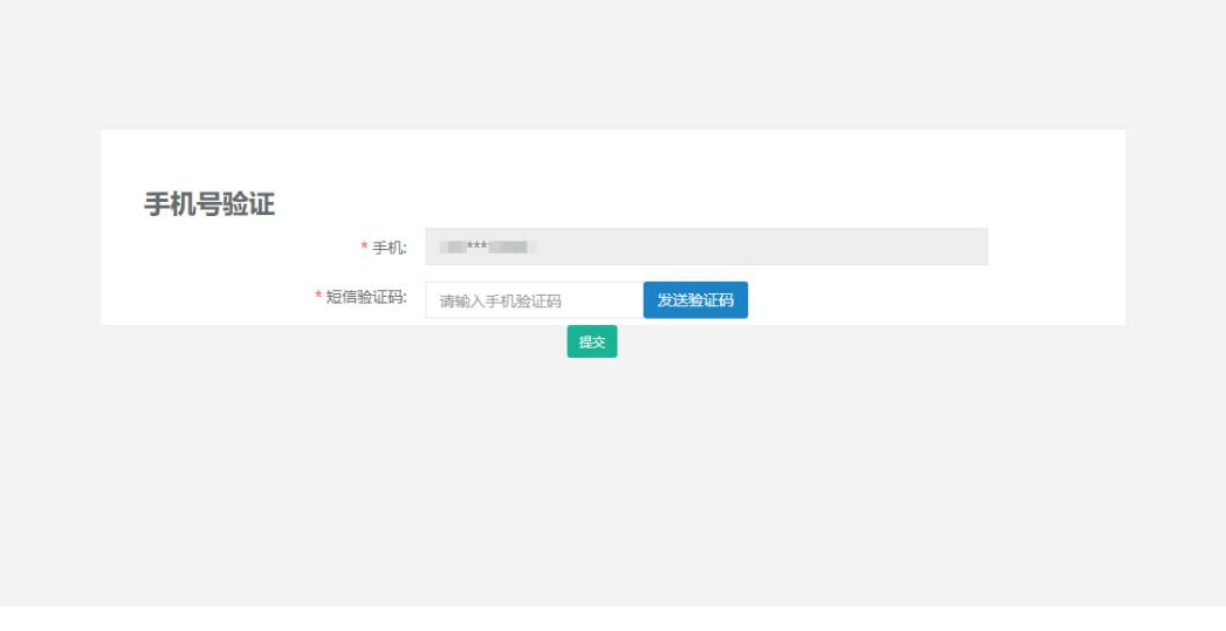

短信验证

首次进入需要完善企业基本信息,如图所示:

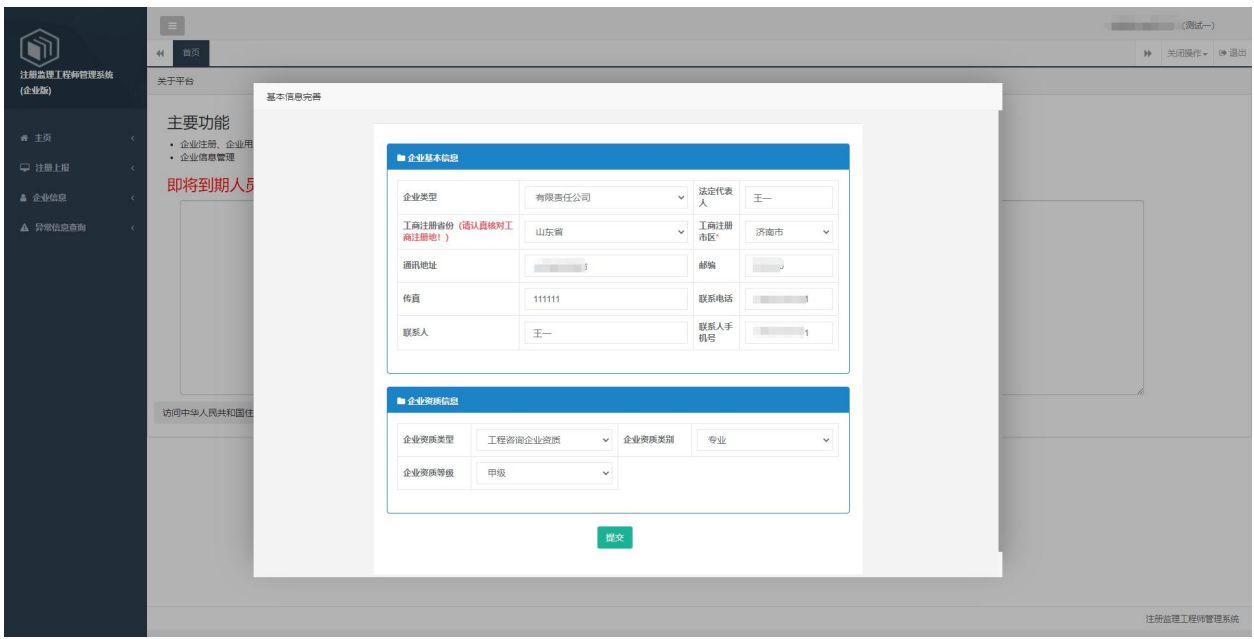

#### 信息完善

信息修改:信息完善后如果企业名称或者统一社会信用代码发生变化,则会提示"企业 名称或统一社会信用代码发生变化,请及时提交企业重要信息修改!",进入企业信息-企业重要信息修改页面,确认无误后提交信息修改,等待审核通过即可。

注:如果企业名称发生变更或者进行法人注册时填写有误,需先在平台完成信息修改, 之后点击企业事项进入监理业务系统后,需提交企业重要信息修改完成信息变更。若统一 社会信用代码发生变更,需要注销原账号后重新注册。

原企业账号注册、忘记密码、修改密码、修改手机号等功能在平台进行操作。

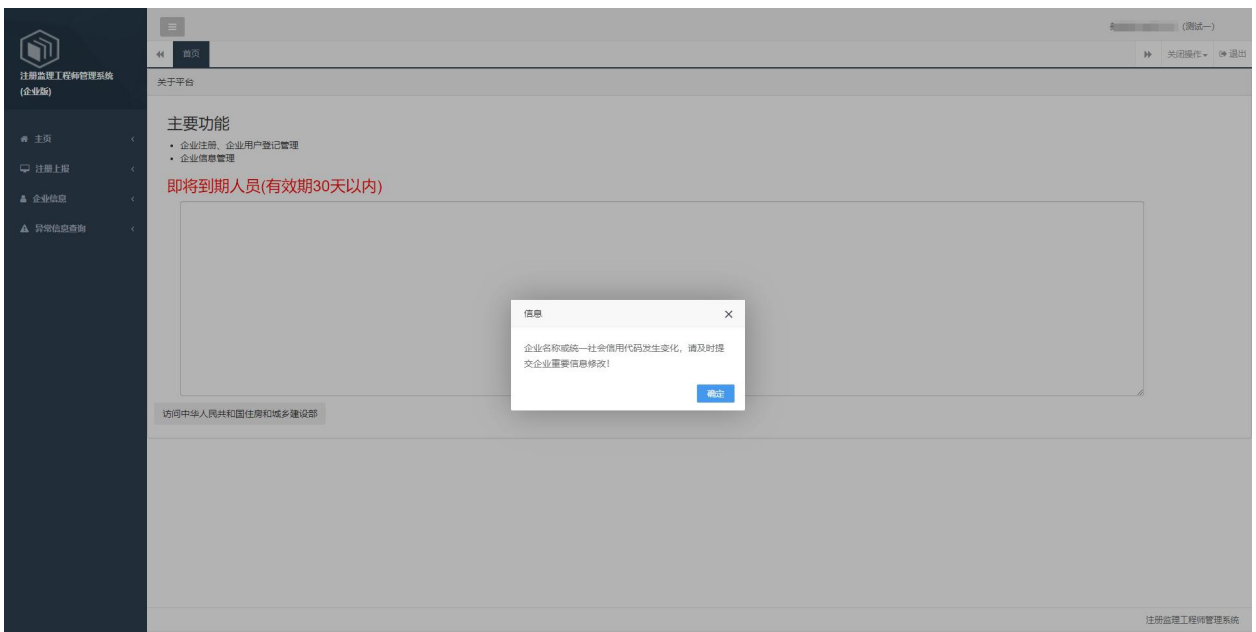

#### 信息修改提示

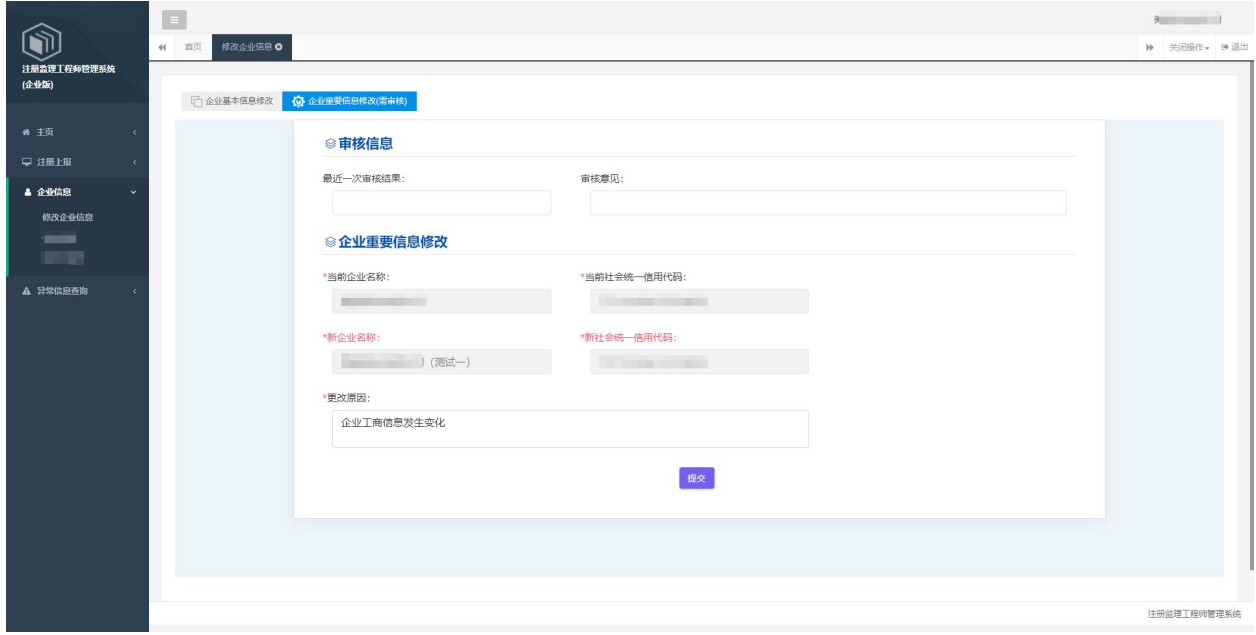

#### 企业信息修改